#### **Overview**

- This job aid is intended for all Ignite users.
- This job aid will cover how to use the requisition process to order goods and services that are not available in the Marketplace.
- What is the purpose of a requisition?
	- o A requisition represents a request to use funds for a good or service and ensures that the appropriate budgetary approvals occur.
	- o When the amount of the requisition exceeds \$25,000 or when no supplier has been identified in the requisition, it provides Procurement with the information needed to conduct a sourcing event or issue a purchase order.
- What is the purpose of a Purchase Order (PO)?
	- $\circ$  A PO is a form of agreement with a supplier. It stipulates terms and conditions that protect the University from commercial risks, and it authorizes the supplier to provide the goods or services within.
	- o Suppliers must reference the PO number on their invoice to receive payment.
- When would you use a non-catalog request?
	- $\circ$  Non-catalog requests are used when the goods are services are not available in the Marketplace, or a payment request is not an appropriate method for making a purchase.
- When would you use a non-catalog request?
	- $\circ$  There are 3 primary instances when you would use a non-catalog request:
		- 1) To purchase goods or services from a supplier pursuant to a quote
		- 2) To purchase goods or services from a supplier where there is an existing agreement but are not available in the marketplace
		- 3) To request assistance from Procurement in identifying the right supplier via a bid or other sourcing event
- What if items or services are available in the Marketplace, too?
	- o The Marketplace should be used if the goods or services are available. If items are available in the Marketplace, a non-catalog request is not needed.

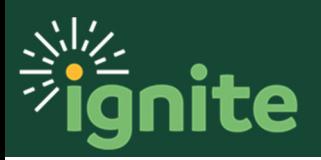

- How do you submit a request that includes both goods and services?
	- o Use the following steps for this request type:
		- 1. Use the non-catalog goods form to create a request for the desired good(s) items and add the items to the cart.
		- 2. Click Done after the item is entered in the cart, and you will be returned to the requisition screen.
		- 3. Use the non-catalog services form to create a request for the desired service(s) and add the items to the cart.
		- 4. When finished click on the cart to review and submit the items.
		- 5. You will see a requisition has been created with both goods and services lines and is available for submission.
- What does it mean when items are in your shopping cart?
	- $\circ$  The shopping cart is a list of all the request lines that have been entered by the requester but have not yet been submitted. Items within the cart combine to form a single requisition with multiple lines.

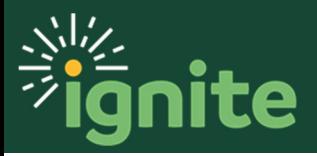

#### **1. Navigating to the Non-Catalog Goods or Services**

- 1. The **Purchase Requisitions** task can be accessed two ways:
	- a. (Option 1) Click the **Navigator** icon in upper left-hand corner of the Ignite landing page.

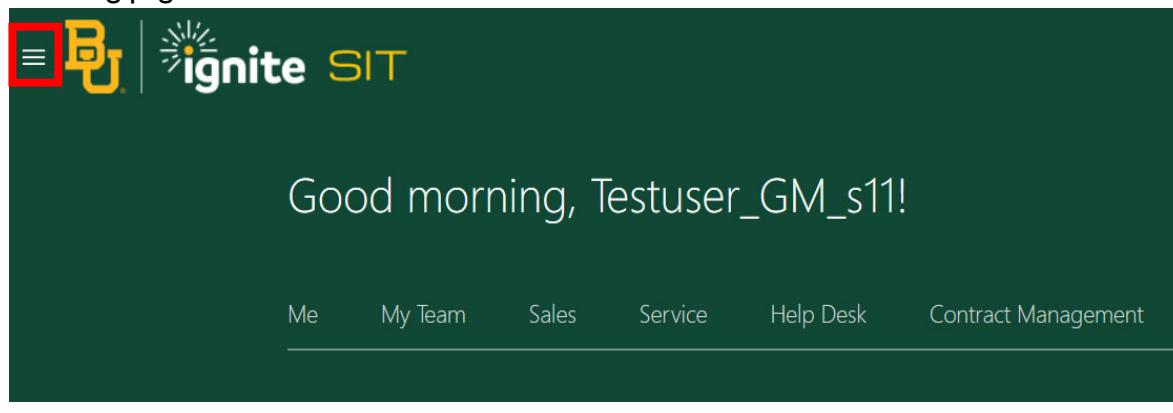

b. Under the **Procurement** section, click the drop-down arrow, and select **Purchase Requisitions** from the drop-down list.

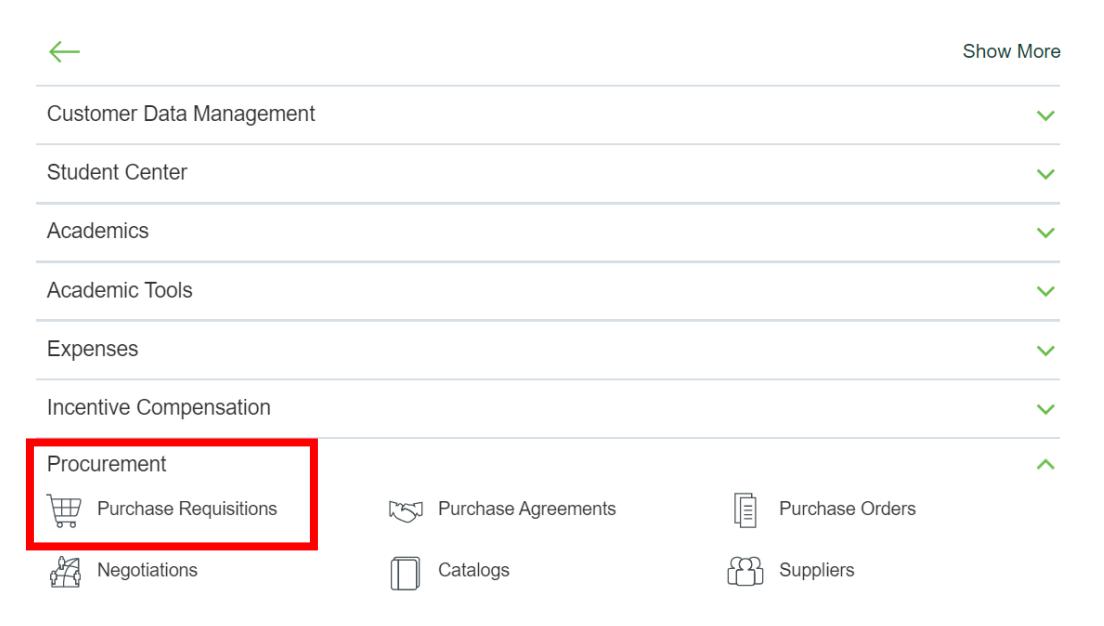

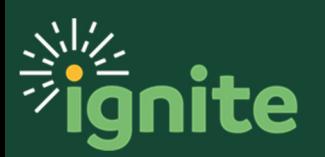

c. (Option 2) Under the **Procurement** heading on the home page, scroll down and click on the **Purchase Requisitions** tile on the main page.

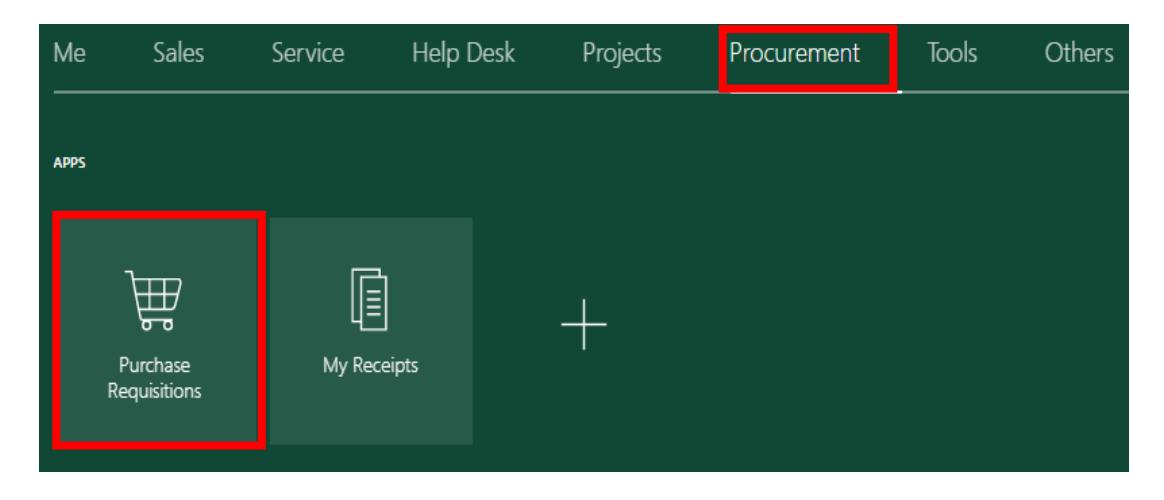

2. Upon entering the **Purchase Requisitions** tile, under the **Top Categories** section click the **Goods – Non-Catalog** or the **Services – Non-Catalog** icon**.**

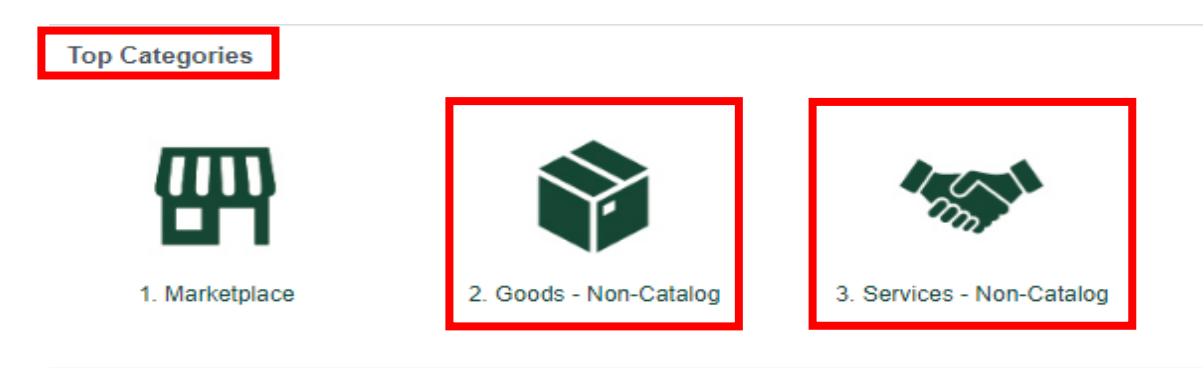

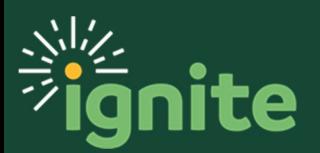

#### **2. Creating a Non-Catalog Request**

- 1. You will be redirected to the **Create Request** page. Begin by entering information for the following fields:
	- a. **Item Description**: Description of item(s) you are requesting to purchase
	- b. **Category Name**: Category of item(s) you are requesting. Use the search function to determine which category would apply to your request.
	- c. **Quantity**: Total number of items you are requesting.
	- d. **UOM Name**: Unit of measure to describe the quantity of goods
	- e. **Price**: Unit price for the item(s)
	- f. **Currency**: Defaults to USD

*Note:* Each distinct item should be entered on its own line with the appropriate quantity, UOM, and unit price.

Create Request: 2. Goods - Non Catalog Request

Line Type Goods **Item Description** Q **Category Name** Quantity **UOM Name**  $\blacktriangledown$ Price **USD** Currency

Place a request for the purchase of goods that are not available in the marketplace.

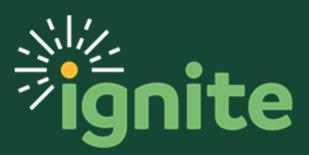

2. If the purchase is from a previously negotiated agreement with the supplier, an agreement number must be populated. In the **Agreement** field, you may type in the agreement number for this requisition, or you may use the field's search function to locate the correct agreement number. Baylor Procurement is also available to help you select the correct agreement, if there are multiple agreements for the supplier. Once an agreement is selected, the supplier information will fill in automatically.

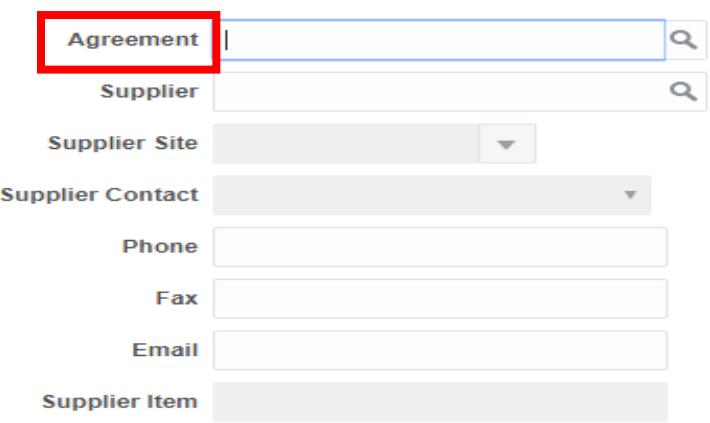

3. If the purchase request is not related to a contract, then you must populate the **Supplier** field by using the search function or by directly typing the supplier's name. If there are multiple **Supplier Sites** (addresses), select the appropriate option from the dropdown. The remaining supplier contact fields will fill in automatically based on the supplier selection. If the requisition is submitted with the supplier field left blank, the approved requisition will be routed to Procurement to assist with supplier selection and sourcing.

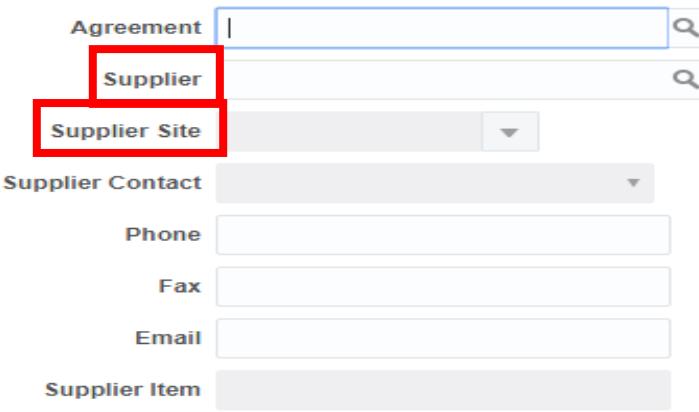

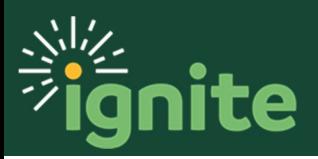

4. Under the Attachments section, using the **+** icon, attach all necessary documentation, such as a quote from the supplier, and other purchase justification documents.

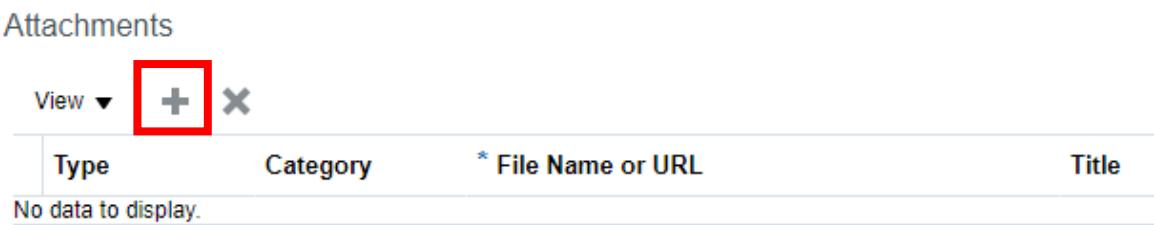

5. Once the necessary information is provided and the requisition is complete, click **Add to Cart**.

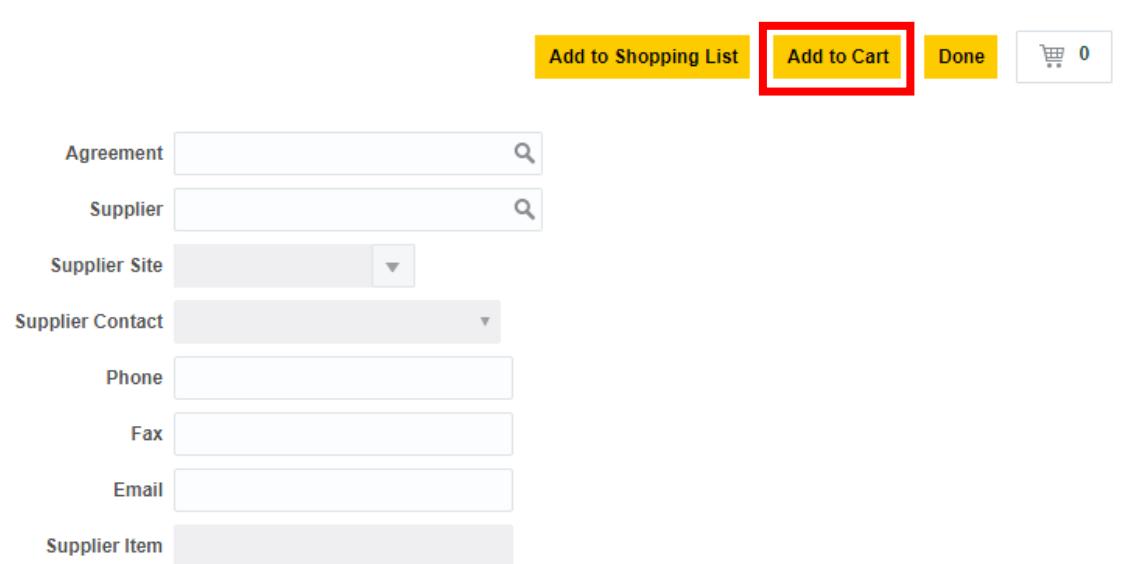

6. The item will be added to the cart. Continue to add items to the cart using the process explained above until all items are recorded appropriately. Then, click the **Cart** icon and click **Review**.

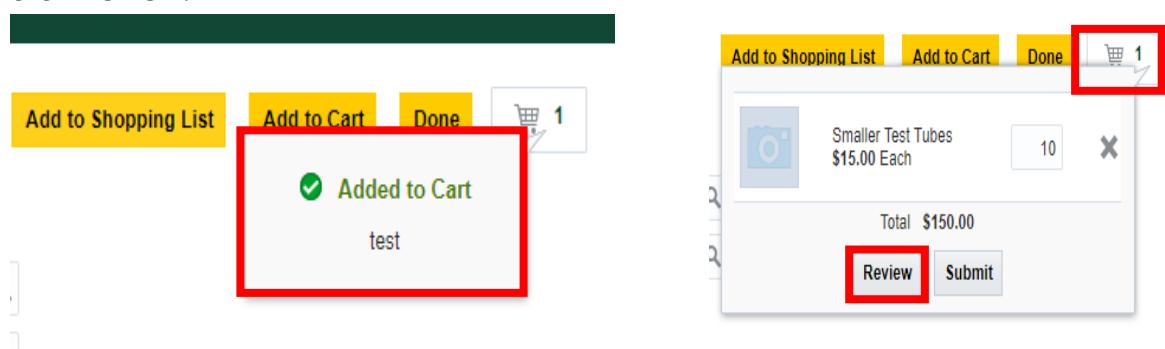

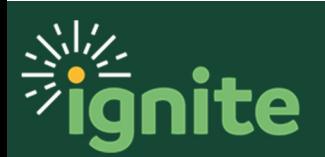

#### **3. Review/Edit Requisition Information**

- 1. This will bring you to the **Edit Requisition** page.
	- a. **Description:** this will be the same as what was entered on the previous page
	- b. **Justification:** information to explain to requisition approvers the desired purpose for the purchase request
	- c. **Requisition Amount:** the total amount of the non-catalog requisition

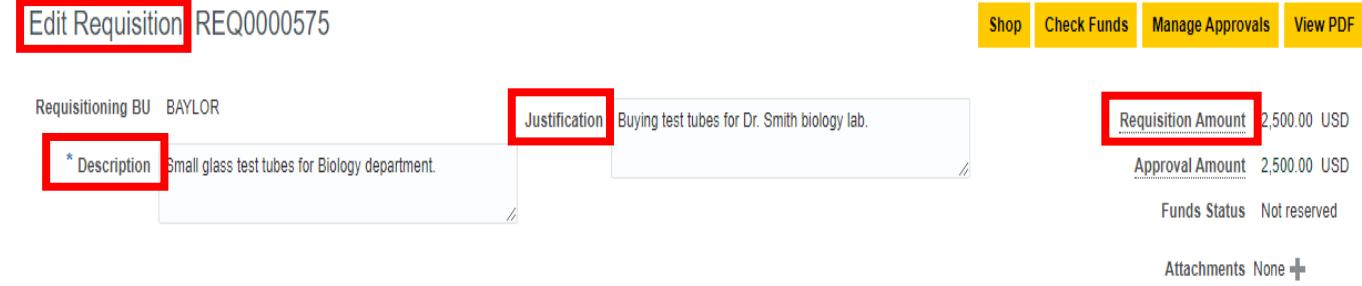

2. To review/edit the requisition line, highlight the row you wish to modify, then click the **pencil** icon.

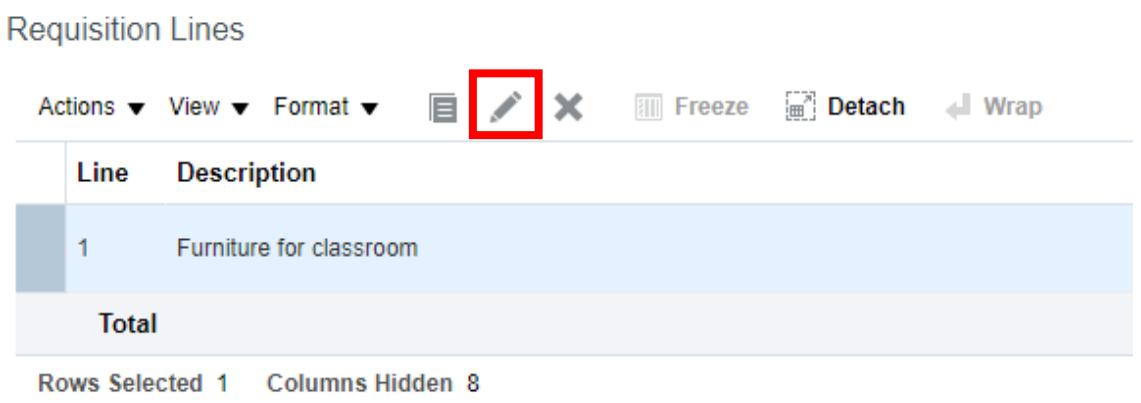

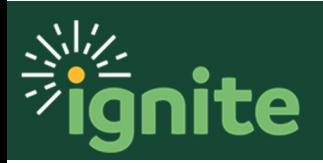

3. A pop-up will appear with the line information. Edit the line information as necessary, then click **OK**.

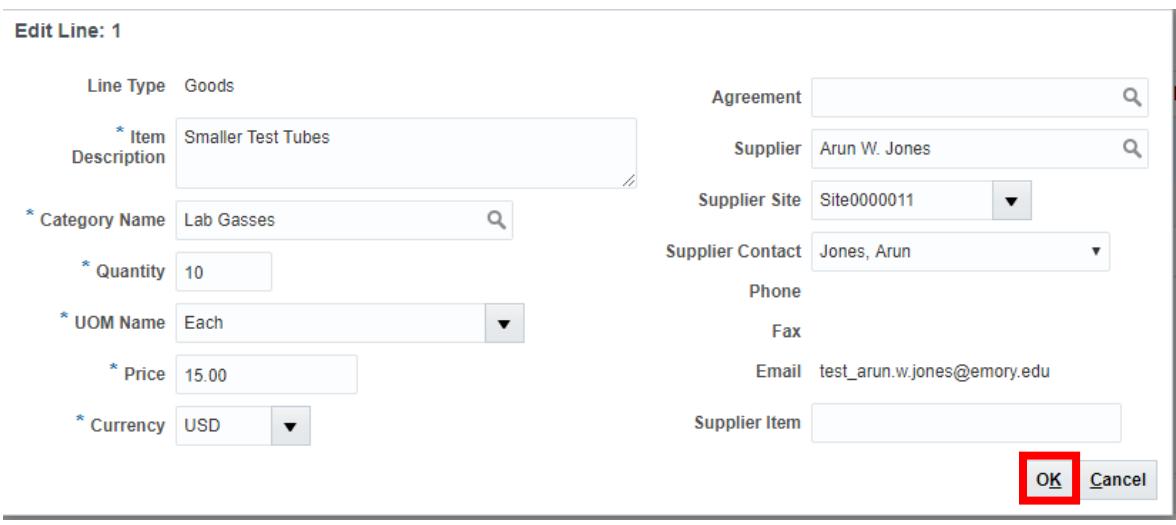

4. Under the **Billing** section, you will need to review the **Charge Account** information for the line item. If you need to charge your requisition to a sponsored program, you can enter the **Project Number** in this section. Select a pre-defined charge account by changing the **Charge Account Nickname.** 

*Note:* The natural account segment of the chart of accounts can only be changed by selecting the appropriate procurement category.

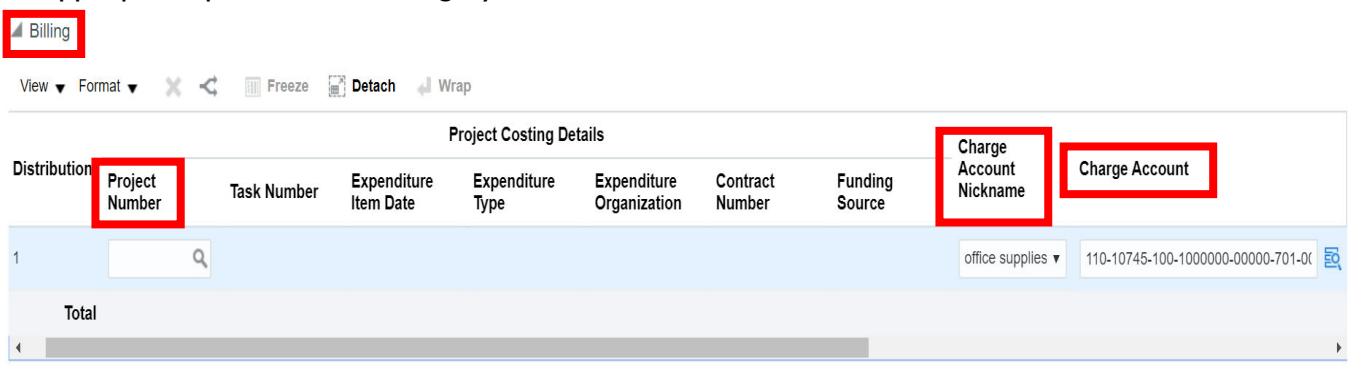

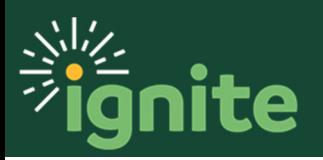

5. The **Charge Account** and **Deliver-to Location** will auto-populate but can be changed if needed.

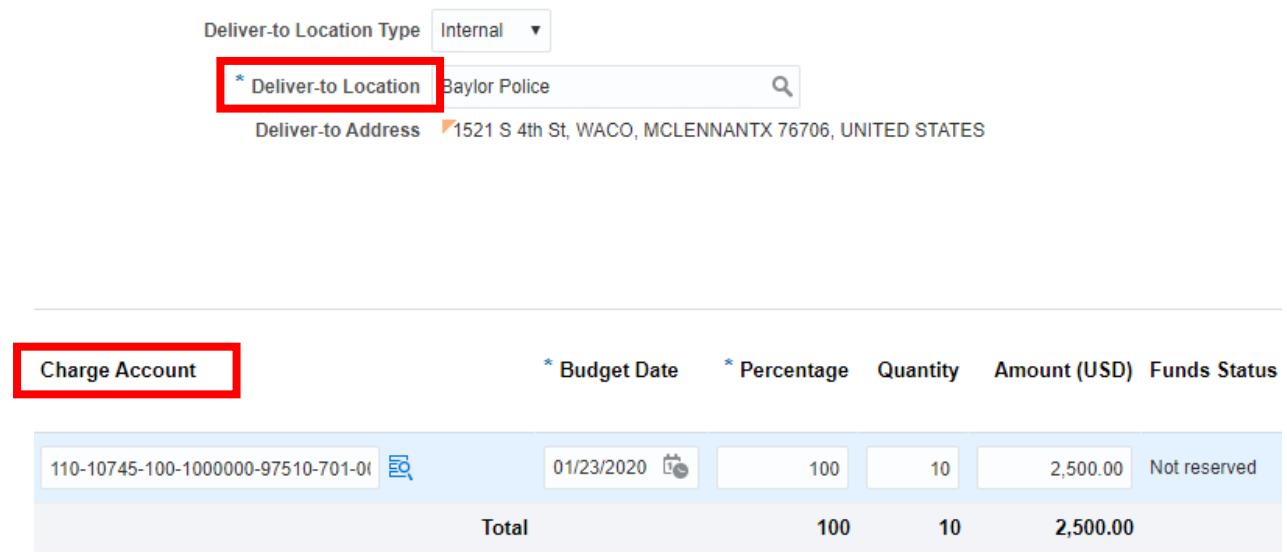

#### **4. Submitting a Non-Catalog Requisition for Approval**

1. After confirming that the requisition form is correct and complete, select **Check Funds** to confirm that budgetary funds are available.

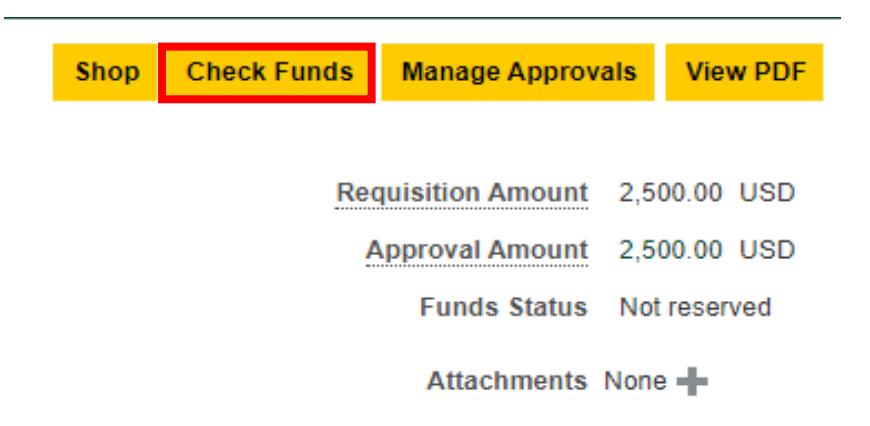

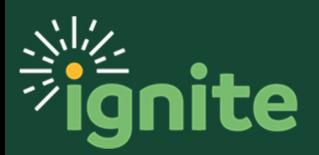

2. On the pop-up, click **OK**, or you can select **View Funds Check Results** for the budget check summary.

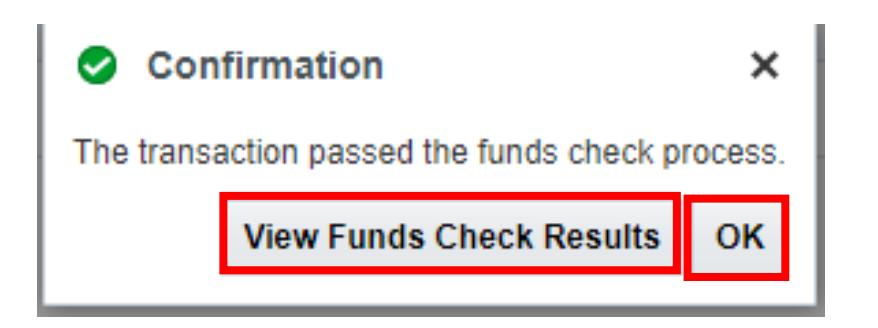

3. Review the information and then click the **Submit** button.

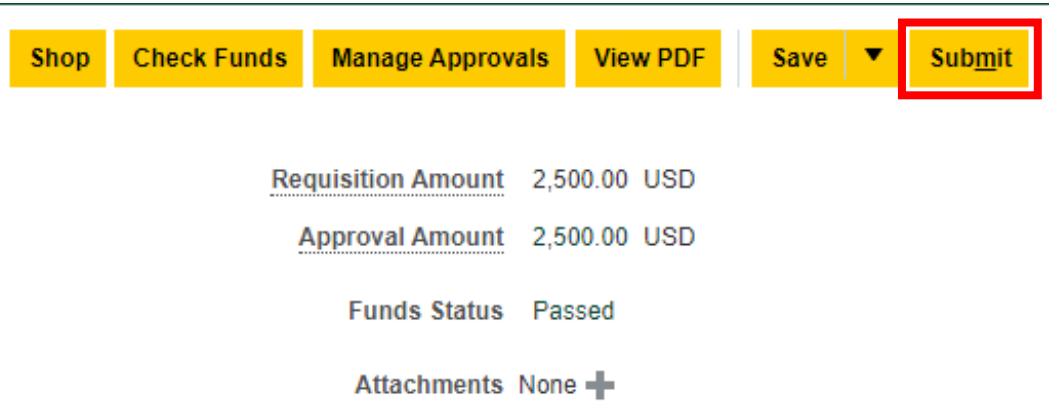

6. On the confirmation pop-up, select **OK** to close or click **View PDF** to see a PDF version of your submitted non-catalog requisition.

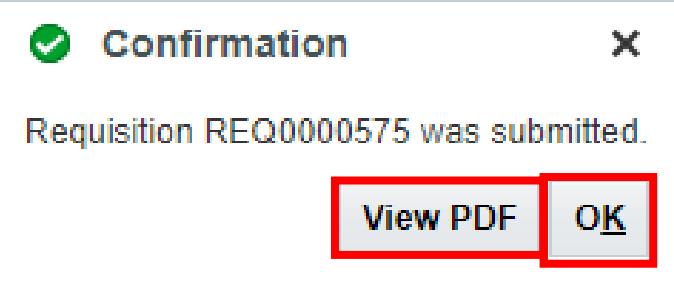

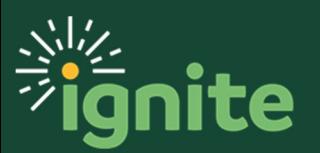

7. The requisition is now pending approval. You can see your requisitions and the status of each under **Recent Requisitions**.

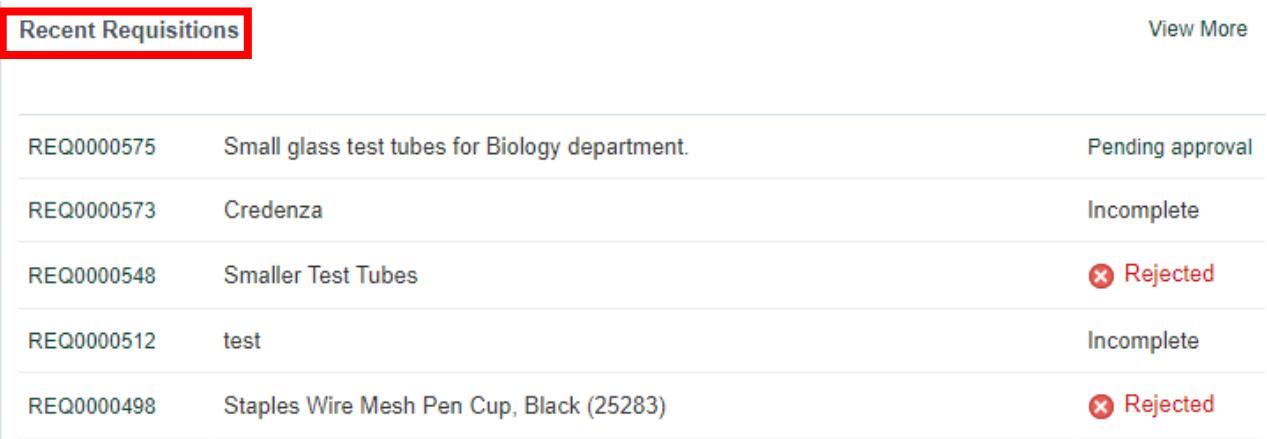

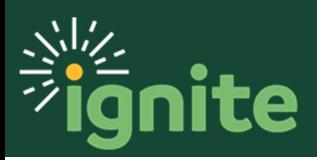